## Novell GroupWise® Migration Utility for Microsoft<sup>\*</sup> Exchange

www.novell.com

September 6, 2005

2.1

INSTALLATION AND MIGRATION GUIDE

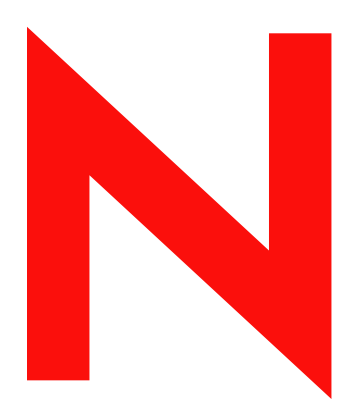

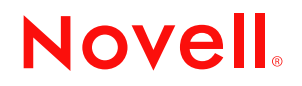

#### **Legal Notices**

Novell, Inc. makes no representations or warranties with respect to the contents or use of this documentation, and specifically disclaims any express or implied warranties of merchantability or fitness for any particular purpose. Further, Novell, Inc. reserves the right to revise this publication and to make changes to its content, at any time, without obligation to notify any person or entity of such revisions or changes.

Further, Novell, Inc. makes no representations or warranties with respect to any software, and specifically disclaims any express or implied warranties of merchantability or fitness for any particular purpose. Further, Novell, Inc. reserves the right to make changes to any and all parts of Novell software, at any time, without any obligation to notify any person or entity of such changes.

Any products or technical information provided under this Agreement may be subject to U.S. export controls and the trade laws of other countries. You agree to comply with all export control regulations and to obtain any required licenses or classification to export, re-export, or import deliverables. You agree not to export or re-export to entities on the current U.S. export exclusion lists or to any embargoed or terrorist countries as specified in the U.S. export laws. You agree to not use deliverables for prohibited nuclear, missile, or chemical biological weaponry end uses. Please refer to www.novell.com/info/exports/ for more information on exporting Novell software. Novell assumes no responsibility for your failure to obtain any necessary export approvals.

Copyright © 2005 Novell, Inc. All rights reserved. No part of this publication may be reproduced, photocopied, stored on a retrieval system, or transmitted without the express written consent of the publisher.

Novell, Inc. has intellectual property rights relating to technology embodied in the product that is described in this document. In particular, and without limitation, these intellectual property rights may include one or more of the U.S. patents listed at http://www.novell.com/company/legal/patents/ and one or more additional patents or pending patent applications in the U.S. and in other countries.

Novell, Inc. 404 Wyman Street, Suite 500 Waltham, MA 02451 U.S.A.

www.novell.com

GroupWise Migration Utility 2.1 for Microsoft Exchange Installation and Migration Guide September 6, 2005

**Online Documentation:** To access the online documentation for this and other Novell products, and to get updates, see www.novell.com/documentation.

#### **Novell Trademarks**

ConsoleOne is a registered trademark of Novell, Inc. in the United States and other countries. eDirectory is a trademark of Novell, Inc.

GroupWise is a registered trademark of Novell, Inc. in the United States and other countries. NetWare is a registered trademark of Novell, Inc. in the United States and other countries. Novell is a registered trademark of Novell, Inc. in the United States and other countries. Novell Client is a registered trademark of Novell, Inc. SUSE is a registered trademark of SUSE LINUX AG, A novell business.

#### **Third-Party Materials**

All third-party trademarks are the property of their respective owners.

#### **Contents**

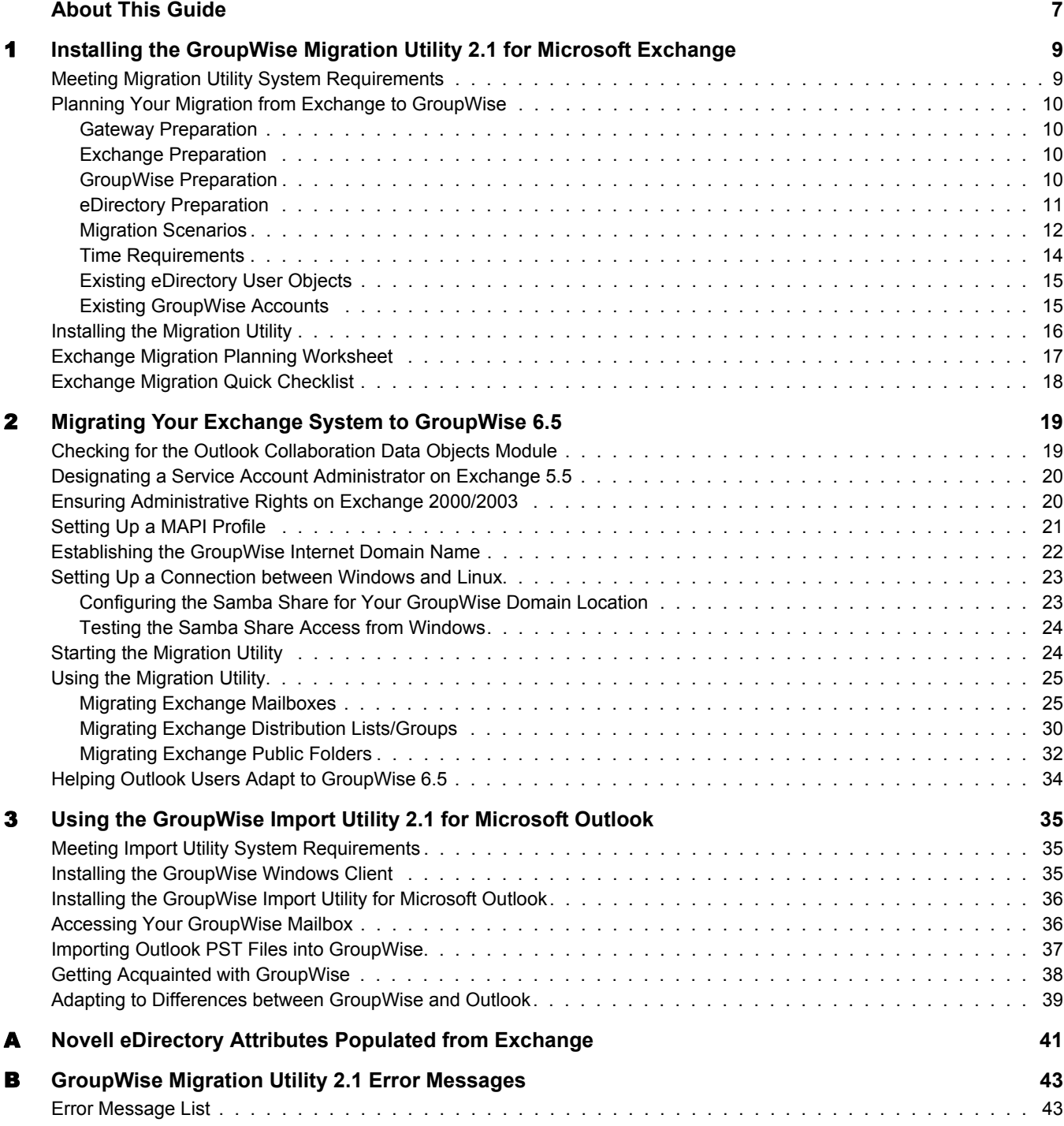

#### [C](#page-46-0) **Documentation Updates 47**

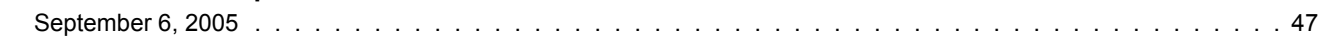

#### <span id="page-6-0"></span>**About This Guide**

This Novell® *GroupWise® Migration Utility 2.1 for Microsoft Exchange Installation and Migration Guide* explains how to install, configure, and run the GroupWise Migration Utility for Microsoft Exchange. The guide is divided into the following sections:

[Chapter 1, "Installing the GroupWise Migration Utility 2.1 for Microsoft Exchange," on page](#page-8-2) 9 [Chapter 2, "Migrating Your Exchange System to GroupWise 6.5," on page](#page-18-2) 19 [Chapter 3, "Using the GroupWise Import Utility 2.1 for Microsoft Outlook," on page](#page-34-3) 35 [Appendix A, "Novell eDirectory Attributes Populated from Exchange," on page](#page-40-1) 41 [Appendix B, "GroupWise Migration Utility 2.1 Error Messages," on page](#page-42-2) 43

#### **Additional Documentation**

For information about the GroupWise Gateway for Microsoft Exchange, see the [GroupWise](http://www.novell.com/documentation/gwgateways)  [Gateways Documentation Web site](http://www.novell.com/documentation/gwgateways) (http://www.novell.com/documentation/gwgateways).

For additional GroupWise documentation, see the following guides at the [GroupWise 6.5](http://www.novell.com/documentation/gw65)  [Documentation Web site](http://www.novell.com/documentation/gw65) (http://www.novell.com/documentation/gw65):

- *Installation Guide*
- *Administration Guide*
- *Multi-System Administration Guide*
- *Interoperability Guide*
- *Troubleshooting Guides*
- *GroupWise Client User Guides*

#### **Documentation Updates**

For the most recent version of the *GroupWise Migration Utility 2.1 for Microsoft Exchange Installation and Migration Guide*, visit the [GroupWise Gateways Documentation Web site](http://www.novell.com/documentation/gwgateways) (http:/ /www.novell.com/documentation/gwgateways).

#### **Documentation Conventions**

In Novell documentation, a greater-than symbol  $(>)$  is used to separate actions within a step and items in a cross-reference path.

A trademark symbol  $(\mathbb{R}, \mathbb{M})$ , etc.) denotes a Novell trademark. An asterisk (\*) denotes a third-party trademark.

When a single pathname can be written with a backslash for some platforms or a forward slash for other platforms, the pathname is presented with a backslash. Users of platforms that require a forward slash, such as Linux\*, should use forward slashes as required by your software.

When a startup switch can be written with a forward slash for some platforms or a double hyphen for other platforms, the startup switch is presented with a forward slash. Users of platforms that require a double hyphen, such as Linux, should use double hyphens as required by your software.

#### **User Comments**

We want to hear your comments and suggestions about this manual and the other documentation included with this product. Please use the User Comment feature at the bottom of each page of the online documentation, or go to www.novell.com/documentation/feedback.html and enter your comments there.

## <span id="page-8-2"></span><span id="page-8-0"></span>**1 Installing the GroupWise Migration Utility 2.1 for Microsoft Exchange**

Your migration from Microsoft Exchange to Novell<sup>®</sup> GroupWise<sup>®</sup> 6.5 can go more smoothly if you invest time in planning. The tasks below help you meet system requirements, plan your migration from start to finish, and install the Migration Utility on one or more servers or workstation:

- ["Meeting Migration Utility System Requirements" on page](#page-8-1) 9
- ["Planning Your Migration from Exchange to GroupWise" on page](#page-9-0) 10
- ["Installing the Migration Utility" on page](#page-15-0) 16

#### <span id="page-8-1"></span>**Meeting Migration Utility System Requirements**

 $\Box$  Exchange system requirements:

- Microsoft Exchange 5.5 or later system
- Outlook\* 2002 client with Service Pack 1 or later installed on users' workstations
- $\Box$  GroupWise system requirements:
	- GroupWise 6.5 system with Support Pack 2 or later on one of the following operating systems:
		- $\bullet$  NetWare<sup>®</sup> 4.2, 5.1, or 6.*x* with the latest Support Pack installed
		- SUSE<sup>®</sup> LINUX Enterprise Server 8 or 9
		- Red Hat\* Enterprise Linux 2.1 or later
		- Windows\* NT\* with the latest Service Pack installed
		- Windows 2000 Server or Windows 2003 Server with the latest Service Pack installed
	- GroupWise 6.5 client with Support Pack 2 or later installed on users' workstations
- $\Box$  Migration Utility workstation or server requirements:
	- Windows 2000 or later with the latest Service Pack installed
	- Outlook 2002 client with Service Pack 1 or later installed
	- Collaboration Data Objects Component installed with Outlook
	- GroupWise 6.5 client with Support Pack 2 or later installed
	- Novell Client<sup>™</sup> 4.90 with Support Pack 2 or later installed

#### <span id="page-9-0"></span>**Planning Your Migration from Exchange to GroupWise**

Several aspects of your system must be considered as you plan your migration from Exchange to GroupWise:

- ["Gateway Preparation" on page](#page-9-1) 10
- ["Exchange Preparation" on page](#page-9-2) 10
- ["GroupWise Preparation" on page](#page-9-3) 10
- ["eDirectory Preparation" on page](#page-10-0) 11
- ["Migration Scenarios" on page](#page-11-0) 12
- ["Time Requirements" on page](#page-13-0) 14
- ["Existing eDirectory User Objects" on page](#page-14-0) 15
- ["Existing GroupWise Accounts" on page](#page-14-1) 15
- ["Exchange Migration Planning Worksheet" on page](#page-16-0) 17
- ["Exchange Migration Quick Checklist" on page](#page-17-0) 18

Print the [Planning Worksheet](#page-16-0) to help you gather the information you need as you perform the migration. Use the [Quick Checklist](#page-17-0) to track migration progress.

#### <span id="page-9-1"></span>**Gateway Preparation**

If you are migrating a large Exchange system, you cannot complete the migration in a single day or even in a single weekend. To keep e-mail flowing for users, you can implement the Exchange Gateway to connect your existing Exchange system with your new GroupWise system during the time while users are being migrated.

Install and start the Exchange Gateway with directory synchronization and exchange enabled before you install and run the Migration Utility. This creates a representation of your Exchange system in your GroupWise system. Each Exchange server is represented by a GroupWise external post office. The external post offices all belong to an external domain that represents your Exchange system.

The Exchange Gateway is available on the [Novell Downloads page](http://download.novell.com/pages/PublicSearch.jsp) (http://download.novell.com/ pages/PublicSearch.jsp). Documentation for the Exchange Gateway is available on the [GroupWise](http://www.novell.com/documentation/gwgateways)  [Gateways Documentation Web site](http://www.novell.com/documentation/gwgateways) (http://www.novell.com/documentation/gwgateways).

#### <span id="page-9-2"></span>**Exchange Preparation**

Make sure you know how many Exchange servers are in your Exchange system. You migrate users from one Exchange server at a time. You can list your Exchange servers on the ["Exchange](#page-16-0)  [Migration Planning Worksheet" on page](#page-16-0) 17.

Make sure that you have administrator rights to all Exchange servers.

#### <span id="page-9-3"></span>**GroupWise Preparation**

You migrate users into one GroupWise post office at a time. The number of Exchange users you have determines how many GroupWise post offices you need.

The maximum size for a GroupWise post office can range from 1000 to 2500 users, taking into account the following considerations:

- Minimizing the impact if you have a problem with a server.
- Avoiding excessive time requirements for performing post office and mailbox maintenance activities including backups.
- Allowing room to grow while maintaining best performance.

For more information about planning the size and composition of your GroupWise post offices, see "Understanding the Purpose of Post Offices" and "Planning a New Post Office " in "Post Offices" in the *GroupWise 6.5 Administration Guide*. See also the *[GroupWise 6.5 Best Practices](http://www.novell.com/coolsolutions/gwmag/features/a_gw65_best_practices_guide_gw.html)  [Guide](http://www.novell.com/coolsolutions/gwmag/features/a_gw65_best_practices_guide_gw.html)* (http://www.novell.com/coolsolutions/gwmag/features/ a\_gw65\_best\_practices\_guide\_gw.html).

Complete the following GroupWise tasks before starting the migration:

- Make a list of which Exchange users you want in each post office. Use the ["Exchange](#page-16-0)  [Migration Planning Worksheet" on page](#page-16-0) 17.
- Create the GroupWise domains and post offices where you want to migrate your Exchange users.
- Install and start the Message Transfer Agent (MTA) for each domain.
- Install and start the Post Office Agent (POA) for each post office.
- Decide whether you want to use LDAP authentication in the GroupWise post offices. For information about GroupWise authentication and passwords, see "Providing LDAP Authentication for GroupWise Users" in "Post Office Agent" in the *GroupWise 6.5 Administration Guide*. However, do not change the post office security level from the default of low until after you have migrated the Exchange mailboxes into it.
- Install and start the Internet Agent for your GroupWise system to facilitate name resolution between the GroupWise and Exchange systems.

Complete GroupWise installation and setup instructions are available on the [GroupWise 6.5](http://www.novell.com/documentation/gw65/index.html)  [Documentation Web site](http://www.novell.com/documentation/gw65/index.html) (http://www.novell.com/documentation/gw65/index.html)

You can create the post offices on any supported GroupWise platform (NetWare, Linux, or Windows).

**IMPORTANT:** If you want to migrate Exchange mailboxes into an existing GroupWise post office where existing users log in to GroupWise using LDAP authentication, see ["Existing eDirectory User Objects" on](#page-14-0)  [page](#page-14-0) 15 for an additional GroupWise preparation step.

Use the ["Exchange Migration Planning Worksheet" on page](#page-16-0) 17 to list the GroupWise post offices where you want to migrate Exchange users.

#### <span id="page-10-1"></span><span id="page-10-0"></span>**eDirectory Preparation**

The Migration Utility can create both eDirectory<sup>™</sup> User objects and GroupWise accounts at the same time, or it can add GroupWise accounts to existing User objects. The Migration Utility also migrates Exchange distribution lists/groups and creates Distribution List objects for them.

**IMPORTANT:** If User objects already exist in your system for the users being migrated, see "Existing [eDirectory User Objects" on page](#page-14-0) 15 for an additional eDirectory preparation step.

Make sure you know all of the eDirectory contexts where you want to migrate users and create the User objects if desired.

If you are distributing users and distribution lists throughout many eDirectory contexts, you can provide the Migration Utility with a simple ASCII text file that lists the users and distribution lists, along with their eDirectory contexts. The Migration Utility expects each line to provide two pieces of information, separated by a tab:

*user\_ID context distribution\_list context*

You need to create this eDirectory account file before you run the Migration Utility. For easiest access, create it in the directory where you install the Migration Utility. Make sure that the contexts you list in the file already exist in eDirectory. The Migration Utility does not create new contexts.

**IMPORTANT:** If User objects already exist in your system, make sure that you provide the correct context for those users. If the Migration Utility uses one context for a user and an existing User object resides in a different context, duplicate users result.

You can use the ["Exchange Migration Planning Worksheet" on page](#page-16-0) 17 to list users, trees, and contexts.

#### <span id="page-11-0"></span>**Migration Scenarios**

- [Small System Migration: One Exchange Server to One GroupWise Post Office](#page-11-1)
- [Large System Migration: One Exchange Server to Multiple GroupWise Post Offices](#page-12-0)
- [Large System Migration: Multiple Exchange Servers to One GroupWise Post Office](#page-12-1)
- [Large System Migration: Multiple Exchange Servers to Multiple GroupWise Post Offices](#page-13-1)
- [Large System Migration Tips](#page-13-2)

#### <span id="page-11-1"></span>**Small System Migration: One Exchange Server to One GroupWise Post Office**

If your Exchange system is small, you can perform the migration as a single migration procedure. The Migration Utility can migrate users from one Exchange server into one GroupWise post office.

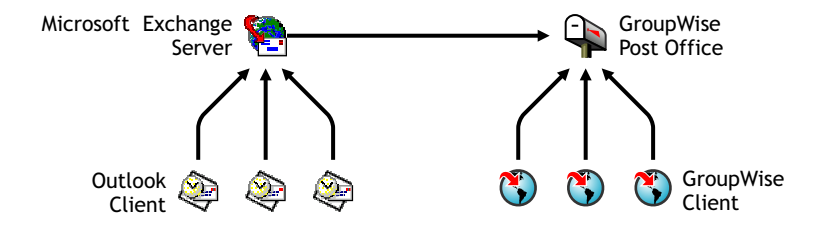

The migration procedure for a small system entails three Migration Utility sessions: one for mailboxes, one for distribution lists/groups, and one for public folders. The mailbox session must be completed before you start the distribution list/group session. The distribution list/group session must be completed before you start the public folder session.

If you have more than one Exchange server or you want to divide your Exchange users into more than one GroupWise post office, you must perform a large system migration.

#### <span id="page-12-0"></span>**Large System Migration: One Exchange Server to Multiple GroupWise Post Offices**

You might want to migrate your Exchange users into multiple GroupWise post offices. You need a separate Migration Utility session for the users going into each post office.

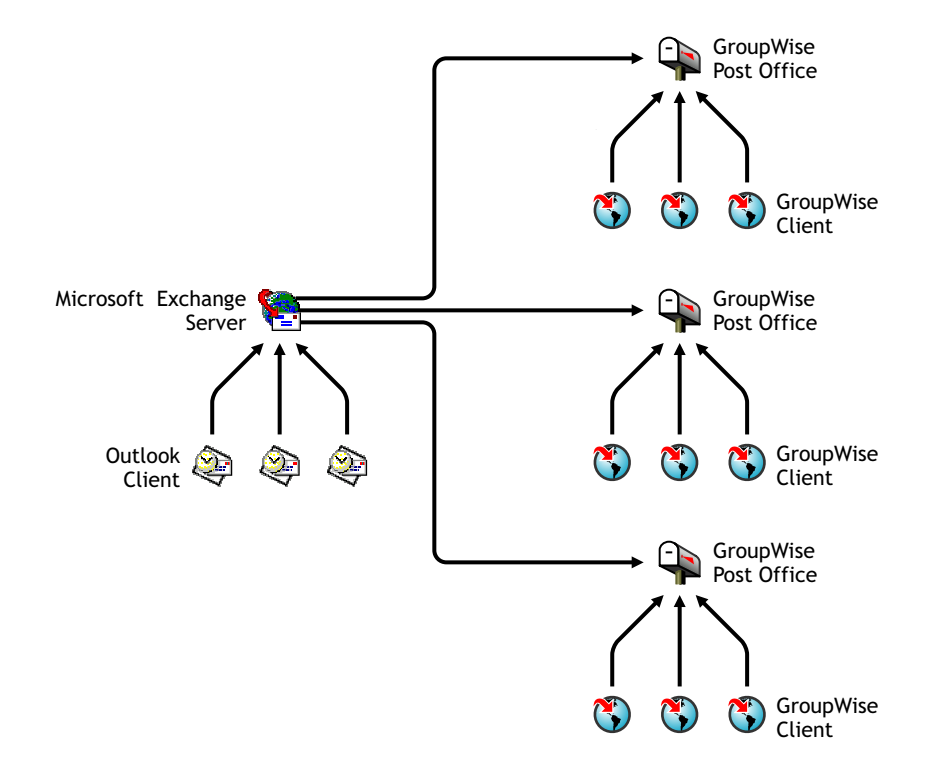

#### <span id="page-12-1"></span>**Large System Migration: Multiple Exchange Servers to One GroupWise Post Office**

You might need to migrate users from multiple Exchange servers. You need a separate Migration Utility session for the users on each Exchange server.

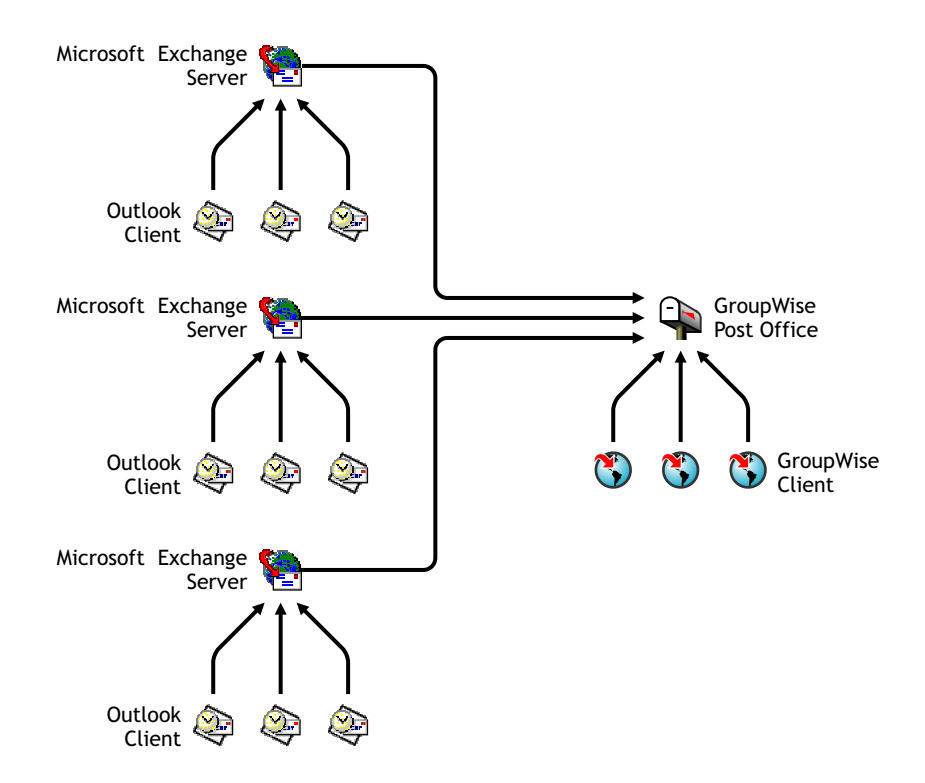

#### <span id="page-13-1"></span>**Large System Migration: Multiple Exchange Servers to Multiple GroupWise Post Offices**

You will probably need to migrate users from multiple Exchange servers to multiple GroupWise post offices. This can require a substantial number of Migration Utility sessions to cover all the pairings of Exchange server and GroupWise post office.

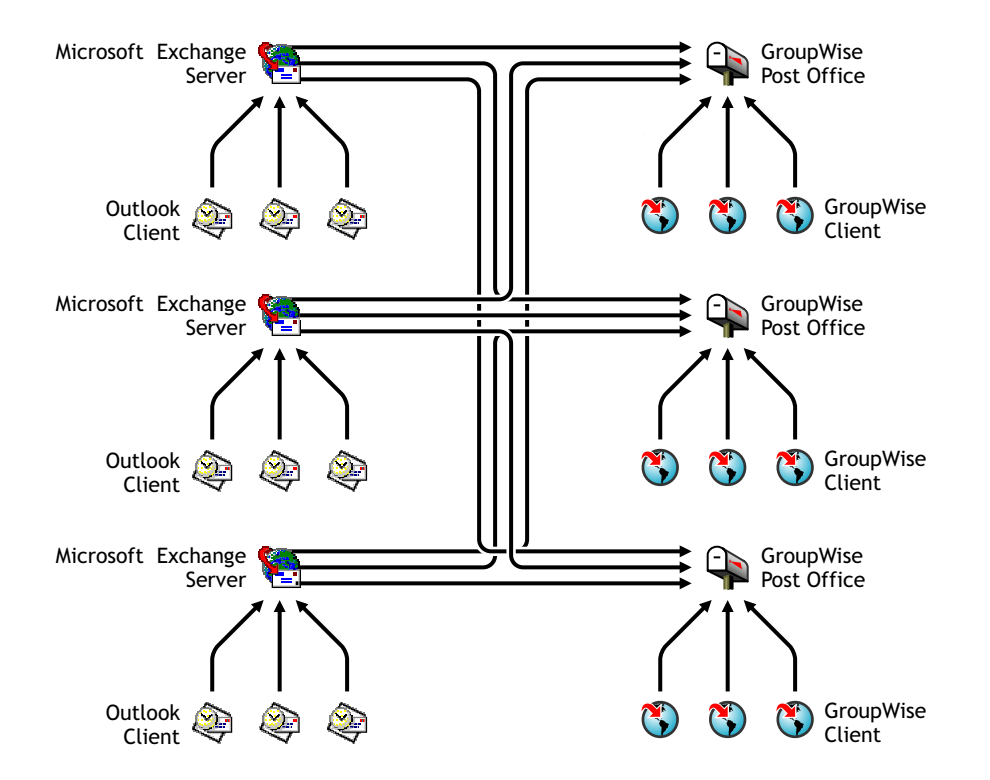

#### <span id="page-13-2"></span>**Large System Migration Tips**

For a large system migration, you can run Migration Utility sessions simultaneously on multiple servers or workstations. Because the Migration Utility is CPU-intensive, you might want to install and run each Migration Utility session on a different server or workstation. However, you can run multiple sessions on the same server or workstation if sufficient system resources are available.

For a large system migration, you can preconfigure each Migration Utility session before you actually start the migration. To accomplish this, you can run the Migration Utility at each location up until you would click Start to perform the migration. This creates a control file named ExchMig.uct that contains a list of users to be migrated. The control file is created in the Migration Utility installation directory. After creating the control file, you can cancel out of the Migration Utility, then proceed to the next location and create a control file there. In this way, you can preconfigure the entire migration before you ever click Start. You can create a [Migration Quick](#page-17-0)  [Checklist](#page-17-0) for each session to help you track migration progress.

An advantage to running multiple Migration Utility sessions is that if one session must be stopped, it does not halt the entire migration process. When you restart a session, the Migration Utility picks up where it left off. It does not need to start over at the top of the list of users to migrate.

#### <span id="page-13-0"></span>**Time Requirements**

Depending on the number of users and the amount of e-mail that users have accumulated, the migration process can require a substantial amount of time. The larger the amount of e-mail, the more servers or workstations you should concurrently run the Migration Utility on, in order to speed up the process. Large numbers of recurring appointments are especially high in overhead.

You can also streamline the migration process by choosing not to migrate items older than a specified date, sent items, journal items, and deleted items.

#### <span id="page-14-0"></span>**Existing eDirectory User Objects**

If the users whose mailboxes are being migrated to GroupWise already have eDirectory User objects with personal passwords already set, the security level on the post office to which the users are being migrated is important. You can check the security setting in ConsoleOne®:

- 1 Browse to and right-click the Post Office object, then click Properties.
- 2 Click GroupWise > Security.

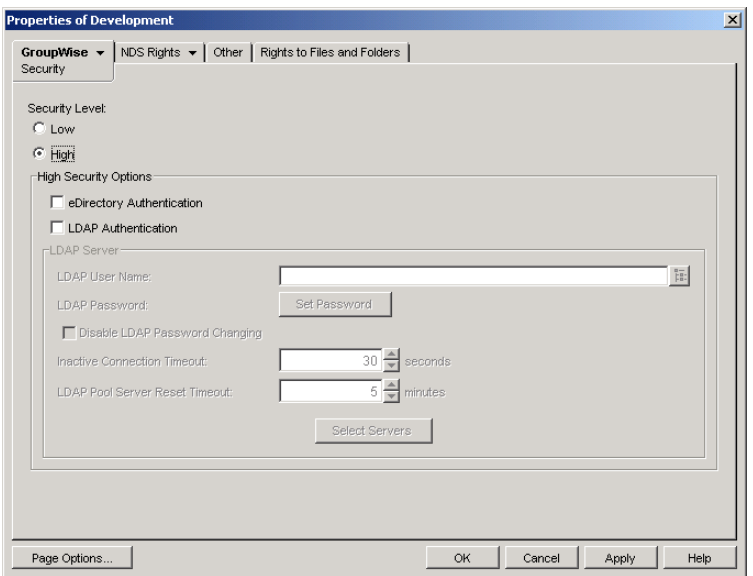

If Security Level is set to Low or High, or if eDirectory Authentication is selected, the Migration Utility can add GroupWise accounts to existing User objects as they are added to the post office. However, if LDAP Authentication is selected, the Migration Utility cannot add GroupWise accounts because the Migration Utility cannot perform LDAP authentication.

- **3** If LDAP Authentication is selected, select a different security option, then click OK to save your change.
- 4 After all Exchanges user have been migrated to the post office, return to ConsoleOne and select LDAP Authentication again.

#### <span id="page-14-1"></span>**Existing GroupWise Accounts**

You cannot use the Migration Utility to migrate data from a mailbox in an Exchange system into an existing GroupWise mailbox that has a personalized password that does not match the default password used by the Migration Utility. To accomplish this task, the user can use Microsoft Outlook to save all data from the Exchange mailbox into a PST file, then use the GroupWise Import Utility for Microsoft Outlook to import the Exchange data into the existing GroupWise mailbox. For instructions, see [Chapter 3, "Using the GroupWise Import Utility 2.1 for Microsoft](#page-34-3)  [Outlook," on page](#page-34-3) 35.

#### <span id="page-15-3"></span><span id="page-15-0"></span>**Installing the Migration Utility**

For best performance, you should install the Migration Utility on each Exchange server. However, you can install it on another server or workstation if necessary. The server or workstation where you install the Migration Utility must already have the GroupWise client and Outlook installed because the Migration Utility relies on MAPI as provided by these e-mail clients. The Migration Utility updates the MAPI provider, so it must be installed after the clients.

To install the GroupWise Migration Utility:

- 1 Make sure that you have administrator rights to the Exchange server that you want to migrate.
- <span id="page-15-1"></span>2 Run setup.exe, then click Next to continue with the installation.
- **3** Click Yes to accept the license agreement.
- 4 Click Next to accept the default installation location.

or

Browse to and select the directory where you want to install the Migration Utility, click OK, then click Next.

- 5 Select the Program Folder where you want the Setup program to create the program icon for the Migration Utility (typically Novell GroupWise), then click Next.
- <span id="page-15-2"></span>**6** Click Finish when the installation is complete.
- **7** Repeat [Step](#page-15-1) 2 through [Step](#page-15-2) 6 for each server or workstation where you want to run the Migration Utility.

As an alternative, you could map a drive from other servers and workstations to a central installation of the Migration Utility. However, the Migration Utility runs faster when installed locally.

8 Continue with ["Migrating Your Exchange System to GroupWise 6.5" on page](#page-18-2) 19.

#### <span id="page-16-0"></span>**Exchange Migration Planning Worksheet**

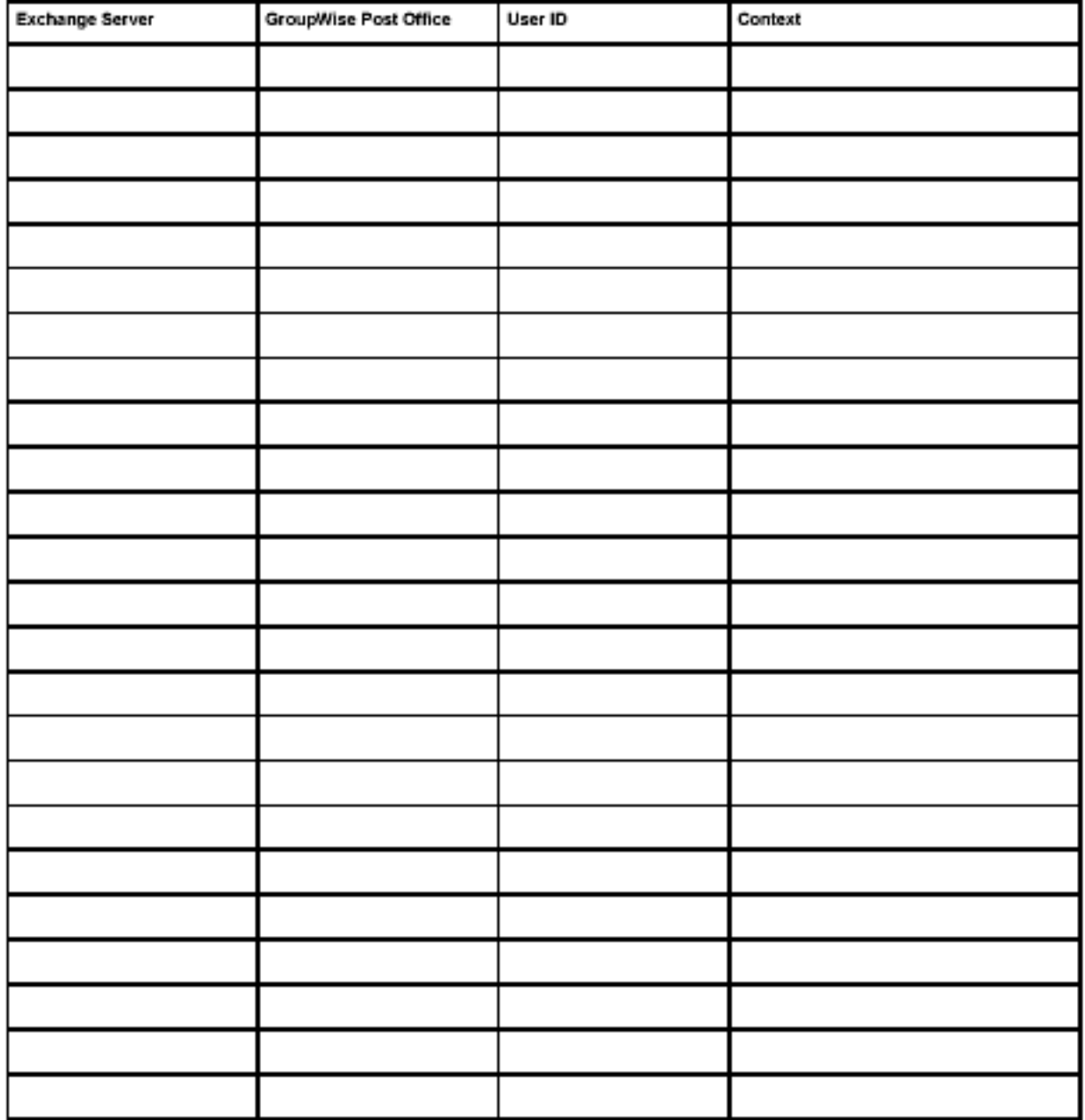

#### <span id="page-17-0"></span>**Exchange Migration Quick Checklist**

#### **Mailboxes**

From Exchange Server:

To GroupWise Post Office:

 $\Box$  Plan the migration for users on the Exchange server listed above, including Exchange Gateway setup if necessary, and creation of User objects and eDirectory contexts as needed. You can list users and contexts on the ["Exchange Migration Planning Worksheet" on page](#page-16-0) 17.

See ["Planning Your Migration from Exchange to GroupWise" on page](#page-9-0) 10

 $\Box$  Install the Migration Utility on the Exchange server or other machine. For best performance, install it on the Exchange server.

See ["Installing the Migration Utility" on page](#page-15-0) 16.

 $\Box$  Make sure that the Outlook Collaboration Data Objects module is installed where you installed the Migration Utility.

See ["Checking for the Outlook Collaboration Data Objects Module" on page](#page-18-3) 19

 $\Box$  Set up administrative access to the Exchange server.

See ["Designating a Service Account Administrator on Exchange 5.5" on page](#page-19-2) 20 or ["Ensuring Administrative Rights on Exchange 2000/2003" on page](#page-19-3) 20.

 $\Box$  Set up mailbox access in the Exchange system.

See ["Setting Up a MAPI Profile" on page](#page-20-1) 21.

 $\Box$  Before your first migration session, configure GroupWise so that users can successfully reply to and forward messages after they are migrated.

See ["Establishing the GroupWise Internet Domain Name" on page](#page-21-1) 22

- $\Box$  Migrate users from the Exchange server to the GroupWise post office listed above. See ["Migrating Exchange Mailboxes" on page](#page-24-2) 25.
- $\Box$  After your last mailbox migration session, migrate distribution lists/groups and public folders in one migration session each.

#### **Distribution Lists/Groups**

After migrating all mailboxes:

- $\Box$  Use any convenient machine for this Migration Utility session.
- $\Box$  Map drives to all locations of the .uct files created during mailbox migrations.
- $\Box$  Migrate the Exchange distribution lists/groups into your GroupWise system.

See ["Migrating Exchange Distribution Lists/Groups" on page](#page-29-1) 30.

#### **Public Folders**

After migrating all mailboxes and distribution lists/groups:

- $\Box$  Use any convenient machine for this Migration Utility session.
- $\Box$  Migrate the Exchange public folders into your GroupWise system.

See ["Migrating Exchange Public Folders" on page](#page-31-1) 32.

# <span id="page-18-2"></span><span id="page-18-0"></span>**22 Migrating Your Exchange System to GroupWise 6.5**

Before you start the migration process, both the Novell<sup>®</sup> GroupWise<sup>®</sup> system and the Microsoft Exchange system should be running smoothly. Then complete the following tasks to migrate your users from Exchange to GroupWise:

- ["Checking for the Outlook Collaboration Data Objects Module" on page](#page-18-1) 19
- ["Designating a Service Account Administrator on Exchange 5.5" on page](#page-19-0) 20
- ["Ensuring Administrative Rights on Exchange 2000/2003" on page](#page-19-1) 20
- ["Setting Up a MAPI Profile" on page](#page-20-0) 21
- ["Establishing the GroupWise Internet Domain Name" on page](#page-21-0) 22
- ["Setting Up a Connection between Windows and Linux" on page](#page-22-0) 23
- ["Starting the Migration Utility" on page](#page-23-1) 24
- ["Using the Migration Utility" on page](#page-24-0) 25
- ["Helping Outlook Users Adapt to GroupWise 6.5" on page](#page-33-0) 34

#### <span id="page-18-3"></span><span id="page-18-1"></span>**Checking for the Outlook Collaboration Data Objects Module**

Some versions of Outlook install the Collaboration Data Objects (CDO) module by default and some do not. The Migration Utility requires that the CDO be installed on the computer where it runs.

- 1 In the Windows Control Panel, double-click Add/Remove Programs.
- 2 Select the Microsoft Office entry, then click Change.
- 3 Click Next, then expand the Microsoft Outlook for Windows entry.

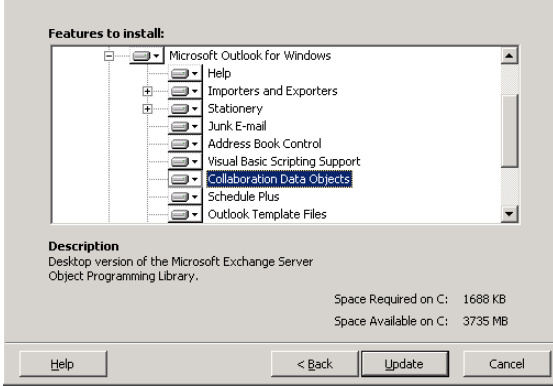

If a red X appears beside the Collaboration Data Objects item in the list, then the CDO has not been installed.

4 If necessary, select Run from My Computer in the drop-down list for Select Collaboration Data Objects, then click Update to install the CDO component.

#### <span id="page-19-2"></span><span id="page-19-0"></span>**Designating a Service Account Administrator on Exchange 5.5**

The Migration Utility needs full access to your Exchange system. Therefore, the user who runs the Migration Utility must be set up as a Service Account Administrator in your Exchange system.

- 1 In Exchange Administrator, select an Exchange Domain object, then click File > Properties.
- 2 On the Permissions tab, select the user account that you plan to log in as when you run the Migration Utility.

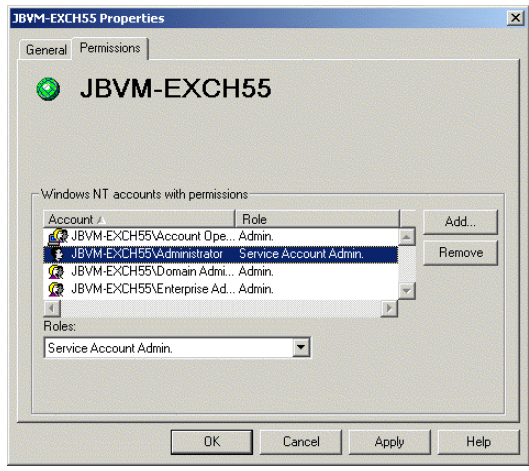

**IMPORTANT:** If you plan to run the Migration Utility from a server or workstation other than the server where Exchange is installed, that server or workstation must have a username and password identical to the one you select on the Permissions tab. Otherwise, you cannot access the Exchange server with the necessary rights.

- 3 In the Roles field, select Service Account Administrator.
- 4 Click OK to grant the rights to the selected user.
- **5** Restart the Information Store service.

**5a** In the Windows Services window, select Microsoft Exchange Information Store.

**5b** Click Actions > Restart.

#### <span id="page-19-3"></span><span id="page-19-1"></span>**Ensuring Administrative Rights on Exchange 2000/2003**

The Migration Utility needs full access to your Exchange system. Therefore, the user who runs the Migration Utility must be set up with sufficient rights in your Exchange system.

- 1 In Exchange System Manager, right-click an Exchange Server object, then click Properties.
- 2 On the Security tab, select the user account that you plan to log in as when you run the Migration Utility.

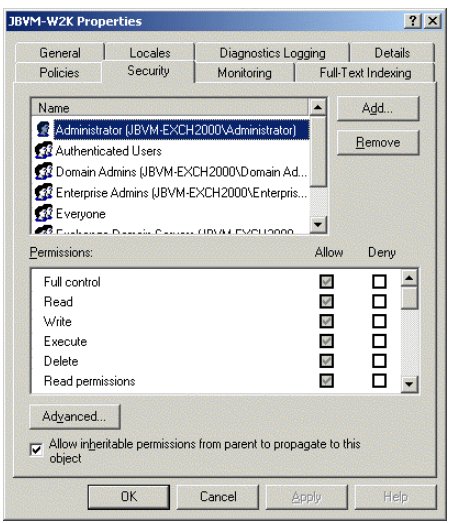

**IMPORTANT:** If you plan to run the Migration Utility from a server or workstation other than the server where Exchange is installed, that server or workstation must have a username and password identical to the one you select on the Permissions tab. Otherwise, you cannot access the Exchange server with the necessary rights.

3 Make sure that all the check boxes in the Allow column are selected, then click OK.

#### <span id="page-20-2"></span><span id="page-20-1"></span><span id="page-20-0"></span>**Setting Up a MAPI Profile**

Setting up a MAPI profile provides login information so the Migration Utility can access a specific Exchange server. You need to create a MAPI profile for each Exchange server in your system so that the Migration Utility can access it.

- 1 In the Windows Control Panel, double-click Mail, click Show Profiles, then click Add.
- 2 Provide a name for the new profile, then click OK.
- 3 Select Add a New E-Mail Account, then click Next.
- 4 Select Microsoft Exchange Server, then click Next.

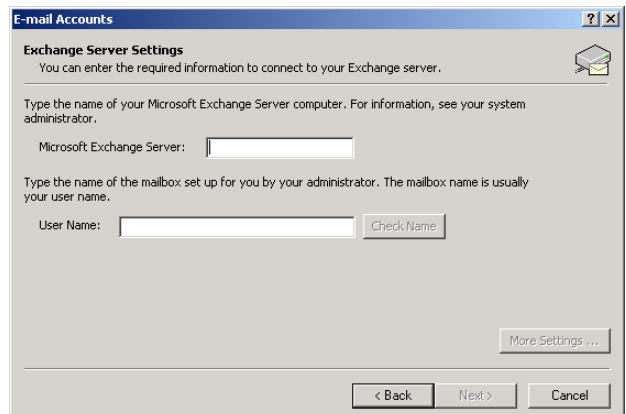

- **5** Provide login information for the Exchange server:
	- **5a** Specify the name of the Exchange server from which you are migrating users.
	- **5b** Specify a mailbox name on that server.

You can use your mailbox name, your username, or someone else's as long as the mailbox resides on that Exchange server.

**5c** Click Check Name to make sure that the login information is accurate.

If the name check fails, the Migration Utility cannot access your Exchange system.

- 5d Click Next.
- **6** Click Finish.

The new profile now appears in the profile list.

- 7 Select Prompt for a Profile To Be Used, then click OK.
- 8 Repeat [Step](#page-20-2) 1 through [Step](#page-21-2) 7 for each Exchange server in your system.

#### <span id="page-21-2"></span><span id="page-21-1"></span><span id="page-21-0"></span>**Establishing the GroupWise Internet Domain Name**

If you want users to be able to reply to and forward messages after they have been migrated to the GroupWise system, you must use the same Internet domain name for the GroupWise system as you use for your Exchange system.

- 1 Make sure that the Internet Agent is installed and running in your GroupWise system.
- **2** In ConsoleOne<sup>®</sup>, log in to the eDirectory<sup>™</sup> tree where you want the Migration Utility to create User objects for the Exchange users. Make sure you have sufficient rights to create User objects in the contexts where you want the Migration Utility to create them.
- 3 Click Tools > GroupWise System Operations > Internet Addressing.

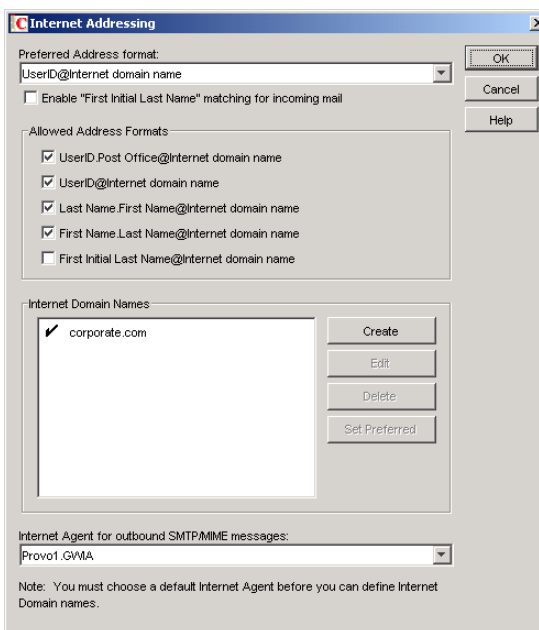

- 4 To add an Internet domain name that matches the one for your Exchange system, click Create in the Internet Domain Names box.
- 5 Type the domain name, then click OK twice to save the new domain name.

The Migration Utility always uses the *userID*@*Internet\_domain* format for addresses that are migrated from Exchange to GroupWise.

6 Make sure that the Internet Agent is running in your GroupWise system.

#### <span id="page-22-0"></span>**Setting Up a Connection between Windows and Linux**

If you are migrating from Exchange to GroupWise on Linux, you must create the proper connection between the Exchange server and a Linux server where a GroupWise domain directory is located before you start the Migration Utility. Linux provides a configuration called a Samba share that allows a Linux file system to appear like a Windows disk drive from the point of view of your Exchange server.

- ["Configuring the Samba Share for Your GroupWise Domain Location" on page](#page-22-1) 23
- ["Testing the Samba Share Access from Windows" on page](#page-23-0) 24

#### <span id="page-22-1"></span>**Configuring the Samba Share for Your GroupWise Domain Location**

Windows workstations use the Server Message Block (SMB) and NetBIOS protocols for sharing drives. By configuring your Linux server to support these protocols, your Windows workstation can access your Linux server as if it is a shared drive.

1 On the Linux server, add the user that you plan to log in as when you run the Migration Utility.

You set up this user on the Windows side in ["Designating a Service Account Administrator](#page-19-0)  [on Exchange 5.5" on page](#page-19-0) 20 or ["Ensuring Administrative Rights on Exchange 2000/2003"](#page-19-1)  [on page](#page-19-1) 20. Now you are setting up the user on the Linux side. Use the same username on Linux as you used on Windows. The steps below provide an example.

- **1a** In a terminal window, log in as root.
- <span id="page-22-2"></span>**1b** Enter the following command to create the user:

**useradd -mg root** *username*

<span id="page-22-3"></span>**1c** Enter the following command to assign a password to the user:

#### **passwd** *username*

Use the same password on Linux as you used on Windows.

- **1d** Enter the password, then enter it again for verification.
- 2 Add the user and password to the list of users that can authenticate to the Samba server, for example:
	- **2a** Enter the following command:

```
smbpasswd -a username
```
- **2b** Enter the password, then enter it again for verification.
- 3 Start the Samba server, for example:
	- **3a** Change to the /etc/rc.d directory.
	- **3b** Start the NetBIOS daemon:

**./nmb start**

- 3c Start the Samba daemon:
	- **./smb start**

If a message notifies you that the daemon is already running, stop and then start it to pick up the new username and password information.

#### <span id="page-23-0"></span>**Testing the Samba Share Access from Windows**

After you have configured the Samba share on the Linux server, you should test it on the Windows workstation or server where you plan to run the Migration Utility.

- 1 Map a drive to the Linux server, for example:
	- **1a** Right-click My Network Places, then click Map Network Drive.

**IMPORTANT:** Do not use Novell Map Network Drive. The Samba share is set up to work with Windows, not with the Novell Client™.

- **1b** Select a drive letter.
- **1c** In the Folder field, specify the IP address of the Linux server and the Linux username you created in [Step](#page-22-2) 1b in ["Configuring the Samba Share for Your GroupWise Domain](#page-22-1)  [Location" on page](#page-22-1) 23, for example:

\\172.16.5.18\gwmigrate

- 1d Click Finish.
- **1e** When prompted, provide the username and password established in [Step](#page-22-2) 1b and [Step](#page-22-3) 1c in ["Configuring the Samba Share for Your GroupWise Domain Location" on page](#page-22-1) 23.

This shows that the Samba share is working correctly from the Windows operating system level.

- 2 Start ConsoleOne and authenticate to the eDirectory tree where your GroupWise system is located.
- 3 Connect to the GroupWise domain on the Linux server.
	- **3a** Click Tools > GroupWise System Operations > Select Domain.
	- **3b** Browse to and select the domain database (wpdomain.db) on the Linux server, then click Open.
	- **3c** Click OK to connect to the domain.

If you connect to the domain successfully, then the Migration Utility can successfully migrate users from your Exchange system to GroupWise on Linux. If you cannot connect to the domain successfully, the migration from Exchange to GroupWise on Linux cannot succeed. Some Linux Samba servers require more stringent authentication than others. You can find assistance with setting up the connection between Windows and your Linux server from the following resources:

- [The Official Samba-3 HOWTO and Reference Guide](http://www.comp.hkbu.edu.hk/docs/s/samba30/htmldocs/howto) (http://www.comp.hkbu.edu.hk/docs/s/ samba30/htmldocs/howto)
- [GroupWise Support Forum](http://support.novell.com/forums/2gw.html) (http://support.novell.com/forums/2gw.html)

The connection must be set up correctly before you start the migration process.

#### <span id="page-23-1"></span>**Starting the Migration Utility**

- 1 Make sure that you have administrator rights to the Exchange server that you want to migrate, as described in ["Designating a Service Account Administrator on Exchange 5.5" on page](#page-19-0) 20 or ["Ensuring Administrative Rights on Exchange 2000/2003" on page](#page-19-1) 20, depending on the version of your Exchange system.
- 2 Log in to the eDirectory tree where you are migrating the Exchange users.

**IMPORTANT:** Make sure that you have sufficient rights to create User objects in the contexts you have planned.

**3** Map a drive to a GroupWise domain directory.

If the domain is located on Linux, you can use a Samba share as described in ["Setting Up a](#page-22-0)  [Connection between Windows and Linux" on page](#page-22-0) 23.

4 Click Start > Programs > GroupWise > GroupWise Migration Utility for Microsoft Exchange. or

Double-click the Migration Utility icon created by the Installation program on y our desktop.

5 Continue with ["Using the Migration Utility" on page](#page-24-0) 25.

#### <span id="page-24-0"></span>**Using the Migration Utility**

The migration process for your Exchange system is performed in three phases. First, you migrate all Exchange mailboxes. Second, you migrate Exchange distribution lists/groups. Third, you migrate Exchange public folders.

- ["Migrating Exchange Mailboxes" on page](#page-24-1) 25
- ["Migrating Exchange Distribution Lists/Groups" on page](#page-29-0) 30
- ["Migrating Exchange Public Folders" on page](#page-31-0) 32

#### <span id="page-24-4"></span><span id="page-24-2"></span><span id="page-24-1"></span>**Migrating Exchange Mailboxes**

- 1 If you are running the GroupWise Gateway for Microsoft Exchange:
	- **1a** In ConsoleOne, disable directory synchronization and exchange on the Optional Gateway Settings page of the Exchange Gateway object.
	- **1b** For the users to be migrated, delete the External User objects from the external post office in the external domain that represents your Exchange system in your GroupWise system.

The External User objects must be deleted because they interfere with the creation of new User objects with the same names in the GroupWise system.

2 Follow the instructions in ["Starting the Migration Utility" on page](#page-23-1) 24, then return to [Step](#page-24-3) 3 below.

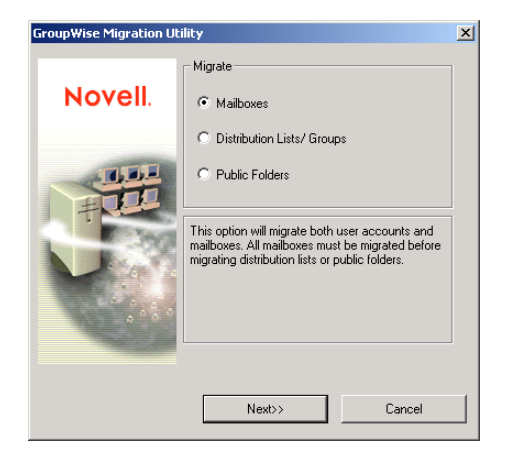

<span id="page-24-3"></span>**3** Select Mailboxes, then click Next.

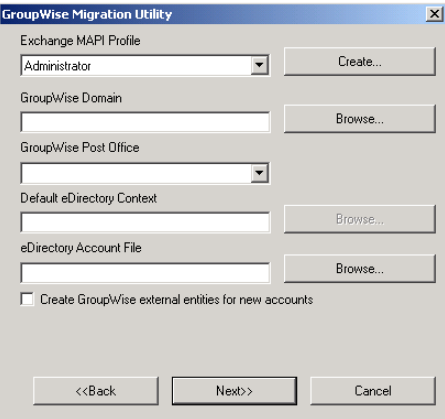

4 Fill in the following fields:

**Exchange MAPI Profile:** Select the Exchange administrator profile you created in ["Setting](#page-20-0)  [Up a MAPI Profile" on page](#page-20-0) 21. Click Create if you have not set up the MAPI profile.

**GroupWise Domain:** Browse to and select the domain directory where the GroupWise domain database (wpdomain.db) resides.

**GroupWise Post Office:** Select the post office where you want to migrate the Exchange users. The list offers those post offices that belong to the domain selected above.

**Default eDirectory Context:** Browse to and select the eDirectory context for User objects.

If you have already created the User objects in eDirectory, then the Migration Utility adds GroupWise accounts to the User objects, if the existing User object names match the Exchange account names. If you have not yet created the User objects, then the Migration Utility creates both the User objects and the GroupWise accounts in the context you specify.

**eDirectory Account File:** If you want to create the User objects in multiple eDirectory contexts, browse to and select the eDirectory account file, as described in ["eDirectory](#page-10-1)  [Preparation" on page](#page-10-1) 11.

Any Exchange users not found in the eDirectory account file are placed in the location specified in the Default eDirectory Context field.

**Create GroupWise External Entities for New Accounts:** If you select this option, the Migration Utility creates External Entity objects instead of User objects for your Exchange users. External entities can be given GroupWise accounts but are not considered eDirectory users for licensing purposes.

**5** Click Next to list the users on the Exchange server.

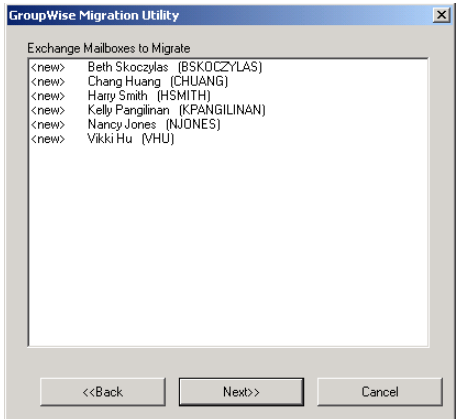

Users marked with  $\leq$  new  $\geq$  do not exist in the post office into which you are migrating users. If a user is marked with <exist>, then a GroupWise account for that user ID already exists. This is not a problem if both mailboxes belong to the same user; the contents of the Exchange mailbox are merged into the contents of the existing GroupWise mailbox. However, if the Exchange user ID is already in use in GroupWise by a different user, you must migrate the user into a different post office or give the user a new user ID in Exchange and then perform the migration.

**6** Select the users you want to migrate into the post office, then click Next.

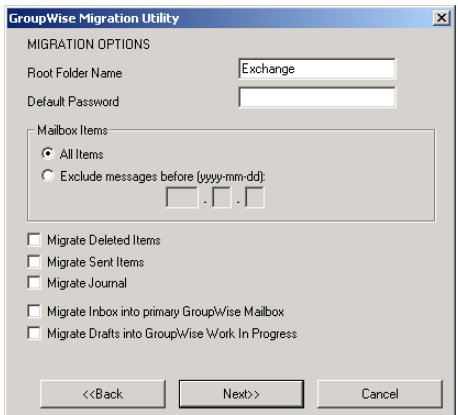

<span id="page-26-0"></span>**7** Select migration options:

**Root Folder Name:** Specify the name of the folder in GroupWise that will hold the migrated contents of users' Outlook mailboxes. The default folder name is Exchange.

**Default Password:** Provide a default password for all GroupWise mailboxes. Make sure you notify your users what their password is and remind them to change it so that users cannot access each others' mailboxes.

If the Migration Utility is creating both eDirectory User objects and GroupWise accounts, the default password is used for both eDirectory and GroupWise. If eDirectory User objects already exist and already have passwords, the existing eDirectory passwords are retained on the User objects and the default password is used for the GroupWise mailboxes. For information about GroupWise passwords, see "Mailbox Passwords" in "Security" in the *GroupWise 6.5 Administration Guide*.

If LDAP authentication is enabled on the POA for the post office, the POA validates users' eDirectory passwords against passwords stored in the LDAP directory, not against passwords stored in users' GroupWise databases. The POA can authenticate GroupWise users against any network directory that supports LDAP. For information about LDAP authentication, see "Providing LDAP Authentication for GroupWise Users" in "Post Office Agent" in the *GroupWise 6.5 Administration Guide*.

**Mailbox Items:** Select All Items, or select Exclude Messages Before and specify a date. Messages dated on or after the specified date are migrated to GroupWise. Messages dated before the specified date are not migrated to GroupWise.

**Migrate Deleted Items:** Select this option if you want to migrate deleted items into your GroupWise mailbox.

**Migrate Sent Items:** Select this option if you want to migrate sent items into your GroupWise mailbox.

**Migrate Journal:** Select this option to migrate journal items.

The fewer items you migrate, the faster the migration proceeds. If you choose to migrate deleted, sent, or journal items, all such items are migrated, regardless of date.

**Migrate Inbox into Primary GroupWise Mailbox:** Select this option to have the contents of users' current Outlook Inbox folder automatically appear in the main GroupWise Mailbox folder, rather than in the Inbox folder under the root folder specified above.

**Migrate Drafts into GroupWise Work in Progress:** Select this option to have the contents of users' current Outlook Drafts folder automatically appear in the GroupWise Work in Progress folder, rather than in the Drafts folder under the root folder specified above.

All other Outlook mailbox contents appear in folders under the root folder specified above.

At this point, the Migration Utility has created and saved an ExchMig.uct file that contains the user information that you have specified for this migration session, thus recording where each mailbox will be migrated. This control file is created in the Migration Utility installation directory and can be viewed in a text editor such as Notepad.

If you are performing a large system migration, you might want to cancel the Migration Utility at this point, start the Migration Utility at the next location where you want to run it, then repeat [Step](#page-24-3) 3 through [Step](#page-26-0) 7 for that migration session. In this manner, you can preconfigure in advance all the servers and workstation that are participating in the migration process. When you are ready to actually perform the migration, go to each location, run through the Migration Utility, and accept the preconfigured information provided by the ExchMig.uct file, then:

8 Click Next, then click Start to start the migration.

The Migration Utility log file displays at the end of the migration process. Use the Level dropdown list (Error, Warning, Verbose, Diagnostic) to control how much information is displayed. If a message extends beyond the viewing window, click it to display the full message text.

The Migration Utility log file is named migrate.log and is located in the Migration Utility installation directory. To start a new log file, click Clear Log in the Migration Log dialog box. This saves the existing log file as migrate.001. The extension increments each time you start a new log file.

- 9 Click Finish when the user migration is complete.
- <span id="page-27-0"></span>**10** If you are running the Exchange Gateway:

The Migration Utility creates a gateway.csv file that enables you to update migrated users' auto-forwarding information for Exchange 5.5. The gateway.csv file is a simple commaseparated values file that updates each Exchange user's mailbox with the appropriate forwarding address.

Later versions of Exchange require manual update.

**10a** For Exchange 5.5, import the gateway.csv file into your Exchange system using Exchange Administrator. Click Tools > Directory Import. Specify the gateway domain, server, and container (Recipients/GroupWise). Select the gateway.csv file, then click Import.

or

For Exchange 2000/2003, manually update migrated users' auto-forwarding information using Active Directory\* Users and Computers. Double-click each Exchange user, then select Delivery Options. Select the newly migrated GroupWise user as the Alternate Recipient.

- 10b In ConsoleOne, enable directory synchronization and exchange on the Optional Gateway Settings page of the Exchange Gateway object.
- **10c** Delete the gateway status correlation database (gwcorr.db) in the gateway installation directory, then delete any files in the Exchange Gateway's ds and dx subdirectories.

This cleanup assures a clean synchronization between systems.

**10d** Stop and then start the Exchange Gateway, which causes an immediate directory synchronization and exchange.

This directory synchronization and exchange notifies your Exchange system about the new GroupWise users that have just been migrated into the GroupWise system.

- **10e** In ConsoleOne, disable directory synchronization and exchange on the Optional Gateway Settings page of the Exchange Gateway object.
- **10f** Delete the migrated users' External User objects to prevent duplicate entries in the GroupWise Address Book.
- **11** Repeat [Step](#page-24-4) 1 through [Step](#page-27-0) 10 until you have migrated all of your Exchange users.

The more sessions of the Migration Utility you run concurrently, the faster the process moves along. For best performance, run each session on a different server or workstation, as described in ["Installing the Migration Utility" on page](#page-15-3) 16.

If you want to run multiple sessions on the same server or workstation, you must set up unique locations for .uct files. To accomplish this, create a Migration Utility icon on your desktop. Edit its properties, and in the Target field, add path to the directory where you want that session of the Migration Utility to create its .uct file. For example you could create three control file directories (c:\mig1, c:\mig2, and c:\mig3) and create three desktop icons with the following target lines:

"c:\Program Files\

Novell\GroupWise Migration Utility for Microsoft Exchange\exchldr.exe" c:\mig1 "c:\Program Files\

Novell\GroupWise Migration Utility for Microsoft Exchange\exchldr.exe" c:\mig2 "c:\Program Files\

Novell\GroupWise Migration Utility for Microsoft Exchange\exchldr.exe" c:\mig3

Start each session using its customized desktop icon, then let them run concurrently.

When you have migrated all of your Exchange users to GroupWise, you are ready to migrate Exchange distribution lists/groups. Distribution lists/groups can be migrated in one session per GroupWise post office.

#### <span id="page-29-1"></span><span id="page-29-0"></span>**Migrating Exchange Distribution Lists/Groups**

Exchange 5.5 distribution lists and Exchange 2000/2003 groups are parallel to GroupWise distribution lists, both of which are publicly available groups of users created by an administrator. All mailboxes must be migrated before you migrate distribution lists/groups because users must be added to distribution lists/groups based on their new GroupWise locations, not on their old Exchange locations. Although it probably required multiple session to migrate mailboxes, migration of all distribution lists/groups can be accomplished in just one session unless you want to spread your distribution lists/groups across multiple post offices.

1 Map a drive to each server or workstation where you ran the Migration Utility to migrate users.

In order to migrate distribution lists/groups, the Migration Utility needs access to all of the .uct files that were created during mailbox migration.

- <span id="page-29-2"></span>2 Follow the instructions in ["Starting the Migration Utility" on page](#page-23-1) 24.
- 3 In the main Migration Utility dialog box, select Distribution Lists/Groups, then click Next.

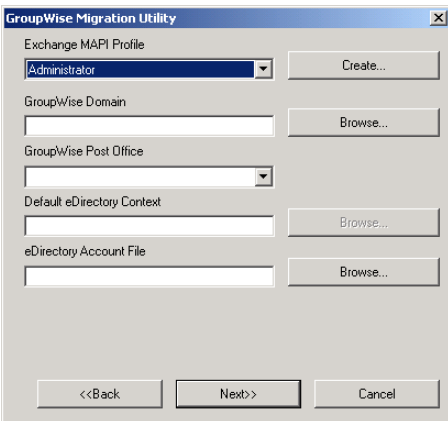

4 Fill in the following fields:

**Exchange MAPI Profile:** Select the Exchange administrator profile you created in "Setting" [Up a MAPI Profile" on page](#page-20-0) 21. Click Create if you have not set up the MAPI profile.

**GroupWise Domain:** Browse to and select the domain directory where the GroupWise domain database (wpdomain.db) resides.

**GroupWise Post Office:** Select the post office where you want to migrate the distribution lists/group.

**Default eDirectory Context:** Browse to and select the eDirectory context for Distribution List objects.

**eDirectory Account File:** If you want to create the Distribution List objects in multiple eDirectory contexts, browse to and select the eDirectory account file, as described in ["eDirectory Preparation" on page](#page-10-1) 11.

5 Click Next to list all distribution lists/groups in your Exchange system.

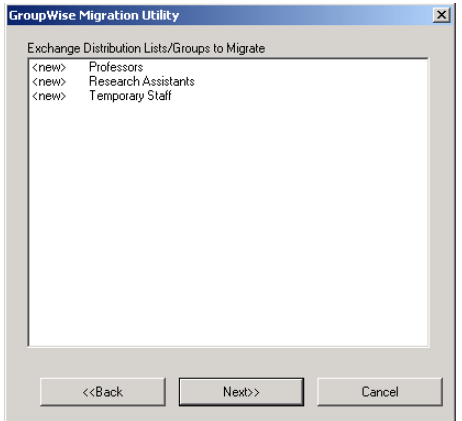

Distribution lists/groups marked with <new> do not exist in the post office into which you are migrating them. If a distribution list/group is marked with <exist>, then a GroupWise distribution list by that name already exists. This is not a problem if you want to merge the contents of the Exchange distribution list/group into the contents of the existing GroupWise distribution list. If you do not want this to happen, then rename one of the distribution lists so that the names are unique.

6 Select the distribution lists you want to migrate, then click Next to provide the required information about the Exchange users you have moved to GroupWise.

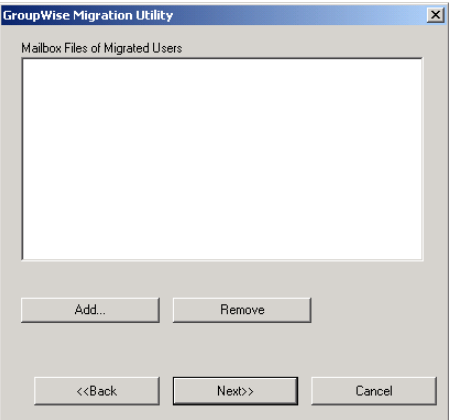

<span id="page-30-0"></span>7 Click Add, then browse to and select the .uct file created during each user migration session.

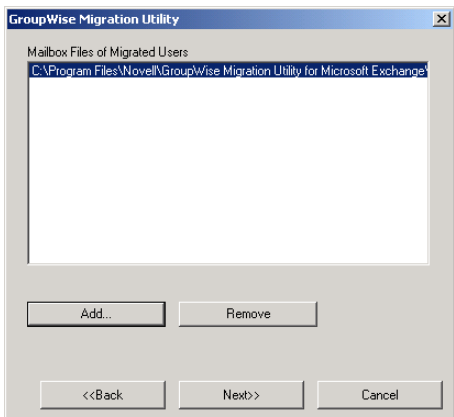

- 8 Repeat [Step](#page-30-0) 7 for each .uct file you created while migrating mailboxes.
- 9 When your list of the .uct files is complete, click Next, then click Start to perform the distribution list migration.
- 10 Click Finish when the distribution list migration is complete.

Distribution lists that are nested within distribution lists are not migrated. Therefore, you must manually put nested distribution lists back where they belong.

<span id="page-31-2"></span>11 If you had nested distribution lists/groups in your Exchange system, use ConsoleOne to set them up in your GroupWise system the way they were in your Exchange system.

See "Adding Members to a Distribution List" in "Distribution Lists, Groups, and Organizational Roles" in the *GroupWise 6.5 Administration Guide*.

**12** If you are migrating your Exchange distribution lists into multiple GroupWise post offices, repeat [Step](#page-29-2) 2 through [Step](#page-31-2) 11 for each post office.

When you have migrated all of your Exchange distribution lists to GroupWise, you are ready to migrate public folders. Public folders can be migrated in one session.

#### <span id="page-31-1"></span><span id="page-31-0"></span>**Migrating Exchange Public Folders**

Exchange public folders are similar to GroupWise shared folders. Exchange provides a public location for public folders, but when you migrate them to GroupWise, the public folders are owned by a GroupWise resource. The Migration Utility automatically sets up shared folder access as similar as possible to the public folders in the Exchange system.

- ["Preparing Your GroupWise System to Receive the Public Folders" on page](#page-31-3) 32
- ["Migrating the Public Folders" on page](#page-32-0) 33

**IMPORTANT:** Migrate public folders only once. If you repeat the public folder migration session, duplicate shared folders are created.

#### <span id="page-31-4"></span><span id="page-31-3"></span>**Preparing Your GroupWise System to Receive the Public Folders**

Public folders are migrated to a GroupWise resource. You might find it convenient to own that resource yourself or you can choose a different owner.

- 1 In ConsoleOne, create a new resource to own the public folders.
	- **1a** Browse to and right-click the container object where you want to create the Resource object, then click New > Resource.

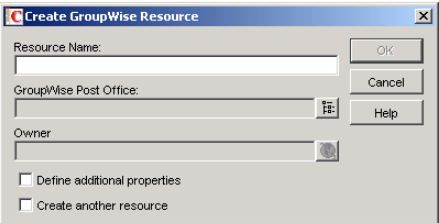

**1b** Fill in the fields:

**Resource Name:** Specify a name for the resource, for example, PublicFolders.

**GroupWise Post Office:** Browse to and select the post office that you want the resource to belong to.

The user that you want to own the resource must belong to the same post office.

**Owner:** Browse to and select the user that you want to own the resource.

The owner of the public folders resource controls which users the folders are shared with and what rights each user has to the folders. Initially, the rights match the original public shared folders, except that GroupWise does not include the concept of granting rights to all users. In GroupWise, rights are granted on a user by user basis.

- **1c** Click OK to create the new resource.
- **2** Set the post office security level to Low.
	- 2a Browse to and right-click the Post Office object that owns the new resource you just created, then click Properties.
	- **2b** Click GroupWise > Security.
	- **2c** Select Low, then click OK.
- **3** Continue with ["Migrating the Public Folders" on page](#page-32-0) 33.

#### <span id="page-32-0"></span>**Migrating the Public Folders**

- 1 Follow the instructions in ["Starting the Migration Utility" on page](#page-23-1) 24.
- 2 In the main Migration utility dialog box, select Public Folders, then click Next.

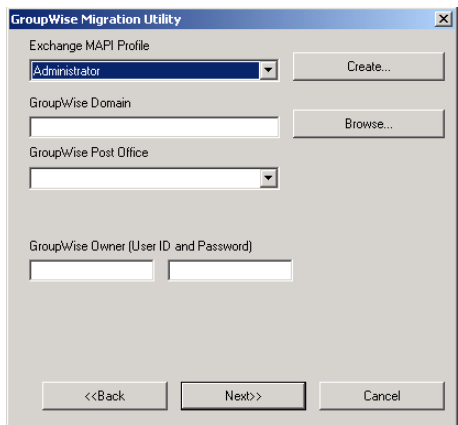

**3** Fill in the following fields:

**Exchange MAPI Profile:** Select the Exchange administrator profile you created in ["Setting](#page-20-0)  [Up a MAPI Profile" on page](#page-20-0) 21. Click Create if you have not set up the MAPI profile.

**GroupWise Domain:** Browse to and select the domain directory where the GroupWise domain database (wpdomain.db) resides.

**GroupWise Post Office:** Select the post office where you want to migrate the Exchange public folders.

**GroupWise Owner (User ID and Password):** Provide the name of the resource, created in [Step](#page-31-4) 1 in ["Preparing Your GroupWise System to Receive the Public Folders" on page](#page-31-3) 32, that you want to own the GroupWise shared folders that correspond to the Exchange public folders.

IMPORTANT: Resources do not have passwords, so leave the Password field empty.

4 Click Next, then click Start to perform the public folder migration.

**5** Click Finish when the public folder migration is complete.

You have now finished your part in the migration from Exchange to GroupWise, but your users still have some work to do. As an administrator, you can help users adapt to GroupWise.

#### <span id="page-33-0"></span>**Helping Outlook Users Adapt to GroupWise 6.5**

You can distribute the GroupWise client to your users' desktops in a variety of ways, as described in "Distributing the GroupWise Client" in "Client" in the *GroupWise 6.5 Administration Guide*.

You should also distribute the GroupWise Import Utility for Microsoft Outlook to your users so that they can import their Outlook PST files into their GroupWise mailboxes. Depending on the needs of your users, you could provide a network installation of the Import Utility that users could run, you could e-mail the Import Utility to users so they can install it on their own workstations, or you could provide them with the URL for the [Novell Downloads page](http://download.novell.com/pages/PublicSearch.jsp) (http:// download.novell.com/pages/PublicSearch.jsp) where they can download the Import Utility for themselves.

Also, let users of public folders know that they will receive notifications that they must accept in order to continue participating in the corresponding GroupWise shared folders.

To help users adjust to GroupWise, make sure that they have access to the *GroupWise Import Utility for Microsoft Outlook Quick Start* (ImportUtilityQuickStart.pdf). It is available in the installation directories of both the Migration Utility and the Import Utility. You might want to print copies for your users to help them get comfortable in their GroupWise mailboxes as quickly as possible. For your convenience, the same information is presented in [Chapter 3, "Using the](#page-34-3)  [GroupWise Import Utility 2.1 for Microsoft Outlook," on page](#page-34-3) 35 in this guide.

## <span id="page-34-3"></span><span id="page-34-0"></span>3 **Using the GroupWise Import Utility 2.1 for Microsoft Outlook**

As soon as your system administrator has migrated your e-mail system from Microsoft Exchange to Novell<sup>®</sup> GroupWise<sup>®</sup> 6.5, you can use the GroupWise Import Utility 2.1for Microsoft Outlook to import personal information from Outlook PST (Personal Folder Storage) files on your workstation into your GroupWise mailbox or archive. The following tasks help you install and run the GroupWise Import Utility, explain some of the differences you might notice between GroupWise and Outlook, and lead you to additional information about using GroupWise as your e-mail and collaboration tool.

- ["Meeting Import Utility System Requirements" on page](#page-34-1) 35
- ["Installing the GroupWise Windows Client" on page](#page-34-2) 35
- ["Installing the GroupWise Import Utility for Microsoft Outlook" on page](#page-35-0) 36
- ["Accessing Your GroupWise Mailbox" on page](#page-35-1) 36
- ["Importing Outlook PST Files into GroupWise" on page](#page-36-0) 37
- ["Getting Acquainted with GroupWise" on page](#page-37-0) 38
- ["Adapting to Differences between GroupWise and Outlook" on page](#page-38-0) 39

#### <span id="page-34-1"></span>**Meeting Import Utility System Requirements**

The workstation where you want to run the GroupWise Import Utility must have the following versions of both e-mail clients installed:

- Microsoft Outlook 2002 client with Service Pack 1 or later
- GroupWise 6.5 Windows client with Support Pack 2 or later

#### <span id="page-34-2"></span>**Installing the GroupWise Windows Client**

After your system administrator has migrated your Exchange system to GroupWise, you can begin using the GroupWise Windows client. Refer to the *[GroupWise 6.5 Quick Start](http://www.novell.com/documentation/gw65/pdfdoc/gw65_qs/gw65_qs.pdf)* (http:// www.novell.com/documentation/gw65/pdfdoc/gw65\_qs/gw65\_qs.pdf).

If you want to use the GroupWise 6.5 Cross-Platform client on Linux or Macintosh\* rather than the GroupWise Windows client, you can do so after using the Windows client to import your PST files.

#### <span id="page-35-0"></span>**Installing the GroupWise Import Utility for Microsoft Outlook**

When you first start the GroupWise client, your mailbox contains all the items that were migrated from your Outlook mailbox on the Exchange server into your GroupWise mailbox. It does not contain items that you have saved elsewhere in Outlook PST files. The GroupWise Import Utility helps you complete the migration process by bringing your personal information into your GroupWise mailbox or archive.

To install the GroupWise Import Utility:

- 1 Obtain the utility from one of the following sources:
	- Your system administrator might provide the utility for you.
	- You can download the utility from the [Novell Downloads page](http://download.novell.com/pages/PublicSearch.jsp) (http:// download.novell.com/pages/PublicSearch.jsp).
- 2 Save the setup.exe file for the GroupWise Import Utility to a convenient location.
- 3 Make sure you are not running the Windows GroupWise client while you install the Import Utility.
- 4 Run setup.exe, then click Next to begin the installation.
- **5** Click Yes to accept the license agreement.
- **6** Click Next to accept the default installation location.

or

Browse to and select the directory where you want to install the Import Utility, click OK, then click Next.

7 Click Finish after the program files have been installed.

#### <span id="page-35-1"></span>**Accessing Your GroupWise Mailbox**

When your system administrator migrated your mailbox to GroupWise, a default password was set for you. You cannot start GroupWise without this password. If you have not yet received your GroupWise password, contact your system administrator.

Be aware that your system administrator might have chosen not to migrate any items older than a certain date, sent items, journal entries, and deleted items from your Outlook mailbox.

1 Start the GroupWise Windows client.

You can see that the GroupWise Migration Utility run by your system administrator has created a new folder with subfolders for various types of items from your Outlook mailbox. By default, the new folder is called Exchange, but your system administrator might have chosen a different name.

You can leave migrated items in the Exchange folder or move them into folders in your GroupWise Cabinet as needed. The GroupWise Find feature helps you locate what you need in either case. Migrated items in the Exchange folder can be replied to and forwarded just like native GroupWise items, provided that your e-mail address is of the format *userID*@*internet\_domain\_name*.

Your system administrator might have chosen to migrate items from your Outlook Inbox folder into your main GroupWise Mailbox folder and items from your Outlook Drafts folder into your GroupWise Work in Progress folder. If so, these migrated items are not found under the Exchange folder.

2 To replace the default GroupWise password provided by your system administrator with your own mailbox password, click Tools > Options > Security > Password.

Changing your password prevents other users from accessing your mailbox.

By default, the GroupWise client starts in Online mode, which means that the client interacts actively with the Post Office Agent for your post office. In Online mode, if the Post Office Agent server goes down, you can no longer access your GroupWise mailbox. As an alternative, you can use Caching mode, where a copy of your Online mailbox is created on your local workstation. In Caching mode, if the Post Office Agent server goes down, you can still access your mailbox. Messages you want to send are saved until the client can contact the Post Office Agent again.

- **3** If you want to use Caching mode:
	- **3a** Click File > Mode > Caching.
	- **3b** Specify the directory where you want to create your Caching mailbox, then click OK.

The GroupWise client restarts whenever you switch between Online mode and Caching mode.

By default, the GroupWise client retains all messages in your Online mailbox indefinitely. Over time, your mailbox can grow very large. Your system administrator might choose to restrict the size of your mailbox. If you want to clean up your mailbox on a regular schedule, you can configure GroupWise to archive items after a specified amount of time is passed.

- 4 If you want to set up an archive:
	- 4a Click Tools > Options > Environment > File Location.
	- 4b In the Archive Directory field, specify the location where you want your archive, then click OK.
	- 4c To control archiving, click Tools > Options > Environment > Cleanup.

If you want to access your GroupWise mailbox through a modem connection, perhaps from your laptop, you can create a Remote mailbox that provides a copy of all or only part of your Online mailbox and includes the information necessary to establish the connection to the network.

- **5** If you want to create a Remote mailbox:
	- **5a** Click Tools > Hit the Road.
	- **5b** Provide your GroupWise password, then click OK.

The Hit the Road wizard then guides you through the rest of the setup process.

#### <span id="page-36-1"></span><span id="page-36-0"></span>**Importing Outlook PST Files into GroupWise**

When you use the Import Utility, your PST file is imported into whichever version of your mailbox your currently accessing. If you run the utility with the GroupWise client in Online mode, the PST file is imported into your Online mailbox. If you run the utility when you are accessing your GroupWise archive, the PST file is imported into your archive.

- 1 If you want to import a PST file into a location other than your current one, select the location from the drop-down list above the Folder List (Online, Caching, Remote, or Archive).
- 2 Click File > Import PST.

3 In the New Root Folder field, provide the name of a new folder into which you want to import the contents of the PST file.

The new folder is created at the highest level of your GroupWise folder list in your mailbox or archive.

- 4 In the PST File field, browse to and select a PST file.
- <span id="page-37-1"></span>**5** Click OK to start the import.

You can watch as the folder and its subfolders are created in your GroupWise mailbox or archive. You can leave the folder in its default location or move it to a location of your choice. Items from the PST file folder can be moved into other folders as needed.

**6** Repeat [Step](#page-36-1) 1 through [Step](#page-37-1) 5 for each PST file you want to import.

If you want to import an Outlook Personal Address Book into GroupWise, you can place it in an Outlook PST file and then import it using the steps above.

#### <span id="page-37-0"></span>**Getting Acquainted with GroupWise**

GroupWise is a cross-platform, corporate e-mail system that provides secure messaging, calendaring, scheduling, and instant messaging. GroupWise also includes task management, contact management, document management, and other productivity tools. GroupWise can be used on your desktop at work, in a Web browser anywhere you have an Internet connection, and even on wireless devices.

Thanks to the Migration Utility that was run by your system administrator, the following tasks have already been done for you:

- Your GroupWise mailbox already contains all of the items that you had in your Outlook mailbox (unless your system administrator restricted the migration).
- Your Exchange distribution lists have been converted to GroupWise personal groups.
- All Exchange public folders have been converted into GroupWise shared folders. For each Exchange public folder where you had access, you should receive a notification that a corresponding GroupWise folder has been shared with you.
- Your Exchange Contacts folder has been converted into a GroupWise address book and is displayed in the GroupWise Contacts folder.

And now the Import Utility has imported your personal items from Outlook into your GroupWise mailbox.

As you learn to use GroupWise, refer to the following sources:

- Click Help > Help Topics for assistance with common tasks that you need to learn how to do in GroupWise.
- Click Help > User Guide to display the *GroupWise Windows Client User Guide* in HTML format. The same guide is available in PDF format for printing on the [GroupWise 6.5](http://www.novell.com/documentation/gw65)  [Documentation Web site](http://www.novell.com/documentation/gw65) (http://www.novell.com/documentation/gw65). You might want to print the "Getting Started" section as a quick reference for the GroupWise client.
- Click Help > Cool Solutions Web Community to join with other GroupWise users in learning the latest tips and tricks.
- Visit the [GroupWise Support Forum](http://support.novell.com/forums/2gw.html) (http://support.novell.com/forums/2gw.html) to get answers to your GroupWise questions from helpful GroupWise experts.

 Visit [BrainStorm, Inc.](http://www.brainstorminc.com/vendors/default.asp) (http://www.brainstorminc.com/vendors/default.asp), a Novell Authorized Global End-User Training Partner, to check into GroupWise quick start cards, reference books, guides, training workbooks, and Web-based training.

#### <span id="page-38-0"></span>**Adapting to Differences between GroupWise and Outlook**

As you become familiar with GroupWise, you will find that you can perform most of your typical e-mail tasks with ease. However, there are a few areas of functionality where GroupWise is substantially different from Exchange:

- GroupWise does not have a feature like the Outlook Journal feature. The Migration Utility run by your system administrator created a Journal folder in your mailbox where existing journal entries are stored as a reference.
- Recurring items are stored in GroupWise as multiple, individual items, rather than as a single recurring item. This enables you to modify one or more of the recurring items individually, but does produce a large number of seemingly duplicate items. This is working as designed in GroupWise.
- GroupWise stores all contacts in a single address book that is linked to your Contacts folder, rather than storing contacts in multiple folders in your mailbox.
- GroupWise displays all appointments in the Calendar folder. If you had multiple Calendars in Outlook, all appointments are combined together in the GroupWise Calendar. However, you can display any GroupWise folder as a Calendar, so you can still view your separate Calendars in GroupWise.
- GroupWise allows you to store all types of items (messages, appointments, reminder notes, and so on) together in the same folder rather than having folders dedicated to specific item types.

40 GroupWise Migration Utility 2.1 for Microsoft Exchange Installation and Migration Guide

# <span id="page-40-1"></span><span id="page-40-0"></span>A **Novell eDirectory Attributes Populated from Exchange**

During migration from Microsoft Exchange to Novell® GroupWise®, the Migration Utility automatically populates the following eDirectory<sup>TM</sup> attributes on User objects with information from the Exchange system when the GroupWise account is created:

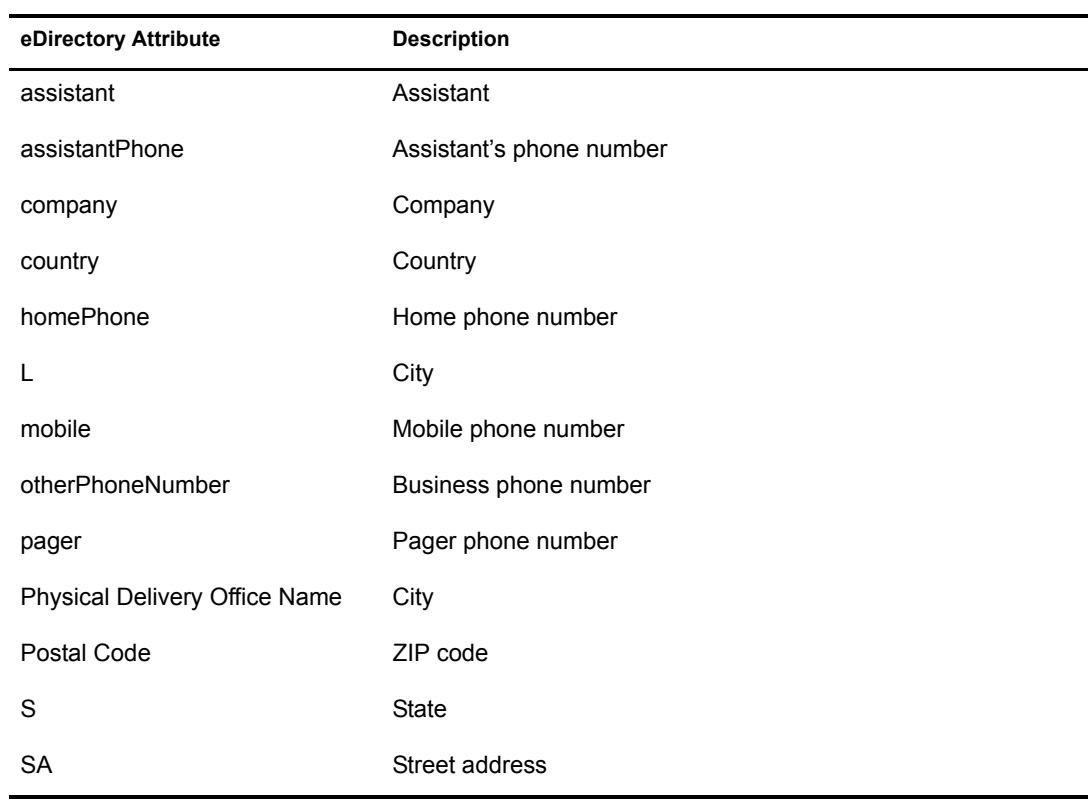

42 GroupWise Migration Utility 2.1 for Microsoft Exchange Installation and Migration Guide

# <span id="page-42-2"></span><span id="page-42-0"></span>B **GroupWise Migration Utility 2.1 Error Messages**

The Novell<sup>®</sup> GroupWise<sup>®</sup> Migration Utility 2.1 for Microsoft Exchange might generate the messages in the ["Error Message List" on page](#page-42-1) 43. Error messages display while the Migration Utility runs and are written to the migrate.log file located in the Migration Utility installation directory.

#### <span id="page-42-1"></span>**Error Message List**

[Error EID 0200 -- Could not open Exchange private store](#page-42-4) [Error EID: 0202 -- Could not open Exchange mailbox table](#page-42-3) [Error EID: 0205 -- Could not log onto Exchange server through MAPI](#page-43-0) [Error EID: 0208 -- Could not log onto mailbox](#page-43-1) [Error EID: 0232 -- User not created](#page-43-2) [Error EID: 0247 -- Could not open GroupWise MAPI store provider for specified user](#page-44-0) [Error EID: 0258 -- Could not attach to eDirectory context](#page-44-1)

#### <span id="page-42-5"></span><span id="page-42-4"></span>**Error EID 0200 -- Could not open Exchange private store**

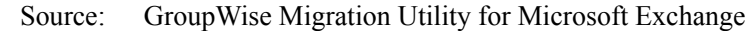

- Explanation: The Migration Utility could not access the mailbox store on the Exchange server. This error might be accompanied by the additional error, "Properties for this information service must be defined prior to use."
- Possible Cause: Outlook has been installed on the Windows machine where you want to run the Migration Utility but you have not yet run Outlook. Outlook must be run at least once in order for its MAPI providers to be available for use by the Migration Utility.
	- Action: Run Outlook before running the Migration Utility.
- Possible Cause: Outlook is not properly configured to communicate with the Exchange server.
	- Action: In Outlook, click Help > Detect and Repair, then click Start.
- Possible Cause: The user running the Migration Utility does not have Admin privileges.

Action: Before running the Migration Utility, follow the instructions in ["Designating a Service Account](#page-19-2)  [Administrator on Exchange 5.5" on page](#page-19-2) 20 or ["Ensuring Administrative Rights on Exchange](#page-19-3)  [2000/2003" on page](#page-19-3) 20, depending on your version of Exchange.

#### <span id="page-42-3"></span>**Error EID: 0202 -- Could not open Exchange mailbox table**

- Source: GroupWise Migration Utility for Microsoft Exchange.
- Explanation: The Migration Utility could not read the list of mailboxes in your Exchange system.
- Possible Cause: The user that is running the Migration Utility does not have administrator rights to the Exchange server or the Domain object in the Exchange system.

Action: Configure the user that runs the Migration Utility to have administrator rights, as described in ["Designating a Service Account Administrator on Exchange 5.5" on page](#page-19-2) 20 or ["Ensuring](#page-19-3)  [Administrative Rights on Exchange 2000/2003" on page](#page-19-3) 20, depending on your version of Exchange.

- Possible Cause: You are running the Migration Utility on a server or workstation other than the Exchange server where the mailboxes are located, and the server or workstation does not have a username and password that matches a username and password with administrator rights on the Exchange server.
	- Action: Set up a username and password on the server or workstation where you are running the Migration utility that matches a username and password on the Exchange server.

#### <span id="page-43-0"></span>**Error EID: 0205 -- Could not log onto Exchange server through MAPI**

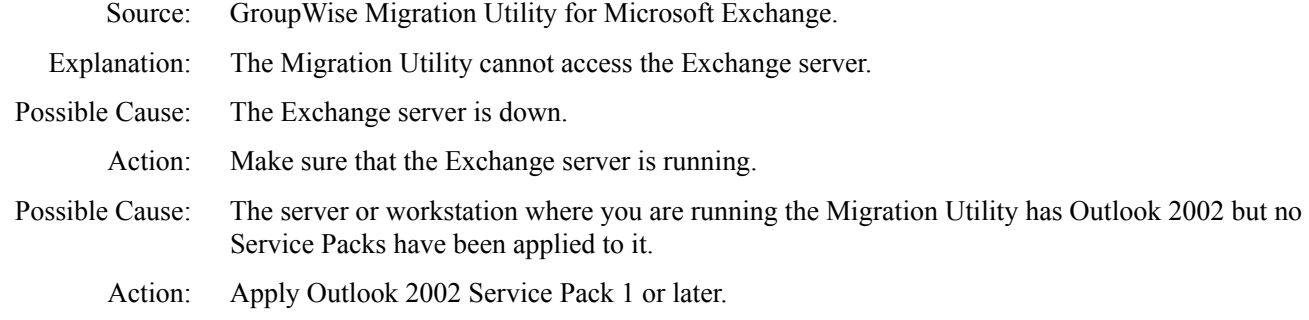

#### **Error EID: 0207 -- Generated exception accessing Exchange mailbox store.**

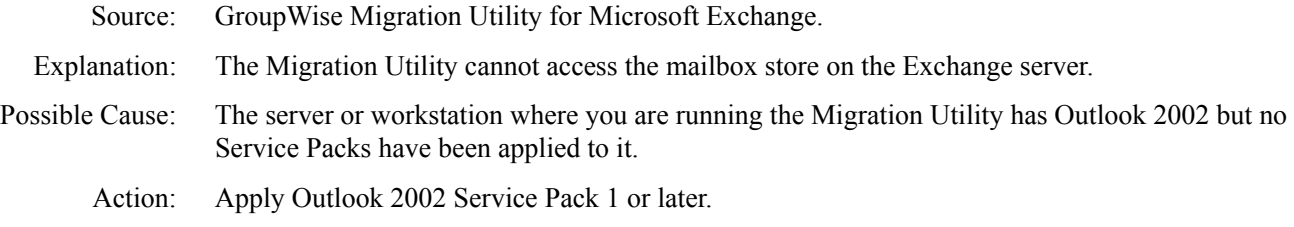

#### <span id="page-43-1"></span>**Error EID: 0208 -- Could not log onto mailbox**

*Administration Guide*

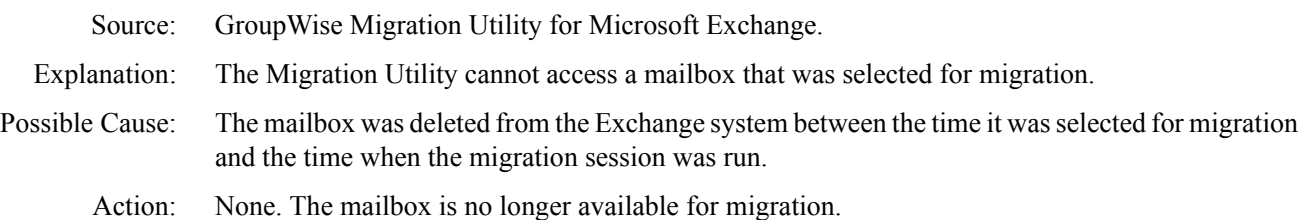

#### <span id="page-43-2"></span>**Error EID: 0232 -- User not created**

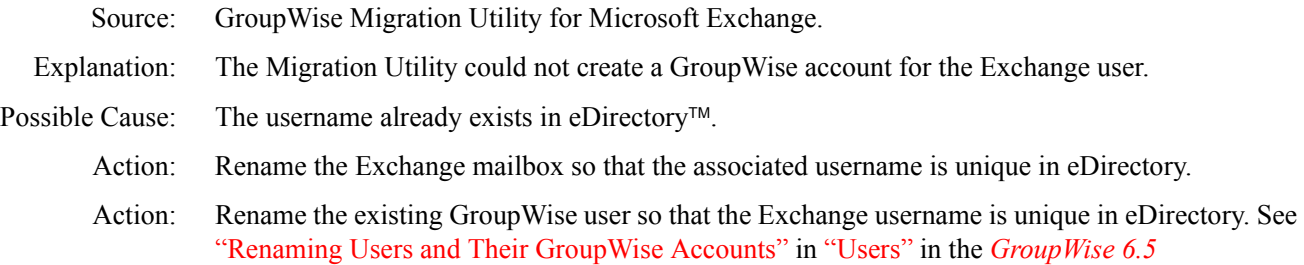

Possible Cause: The Post Office Agent (POA) for the post office where the user is being migrated is not running. Action: Start the POA. See "Starting the POA" in "Post Office Agent" in *GroupWise 6.5 Administration Guide*.

#### <span id="page-44-0"></span>**Error EID: 0247 -- Could not open GroupWise MAPI store provider for specified user**

Source: GroupWise Migration Utility for Microsoft Exchange.

- Explanation: The Migration Utility could not access the GroupWise mailbox that it previously created for the user.
- Possible Cause: The Post Office Agent (POA) for the post office where the user is being migrated is not running. Action: Start the POA. See "Starting the POA" in "Post Office Agent" in *GroupWise 6.5 Administration Guide*.
- Possible Cause: The mailbox was created during a previous migration session and has now been removed from the GroupWise system.

Action: Select the mailbox again in a subsequent migration session.

Possible Cause: The eDirectory object for the user exists but the GroupWise account could not be created.

Action: Select the mailbox again in a subsequent migration session.

#### <span id="page-44-1"></span>**Error EID: 0258 -- Could not attach to eDirectory context**

- Source: GroupWise Migration Utility for Microsoft Exchange.
- Explanation: The Migration Utility could not locate the eDirectory context where it has been instructed to create User objects for Exchange users.

Possible Cause: The context does not exist in eDirectory.

Action: Create the eDirectory context using ConsoleOne<sup>®</sup>.

Action: Specify an existing context in the Migration Utility.

46 GroupWise Migration Utility 2.1 for Microsoft Exchange Installation and Migration Guide

# <span id="page-46-0"></span>**C**<br>Documentation Updates

This section lists updates to the *GroupWise Migration Utility Installation and Migration Guide*  that have been made since the initial release of the Migration Utility 2.0. The information helps you to keep current on documentation updates and, in some cases, software updates (such as a Support Pack release).

The information is grouped according to the date when the *GroupWise Migration Utility Installation and Migration Guide* was republished. Within each dated section, the updates are listed by the names of the main table of contents sections.

The *GroupWise Migration Utility Installation and Migration Guide* has been updated on the following dates:

• ["September 6, 2005" on page](#page-46-1) 47

#### <span id="page-46-1"></span>**September 6, 2005**

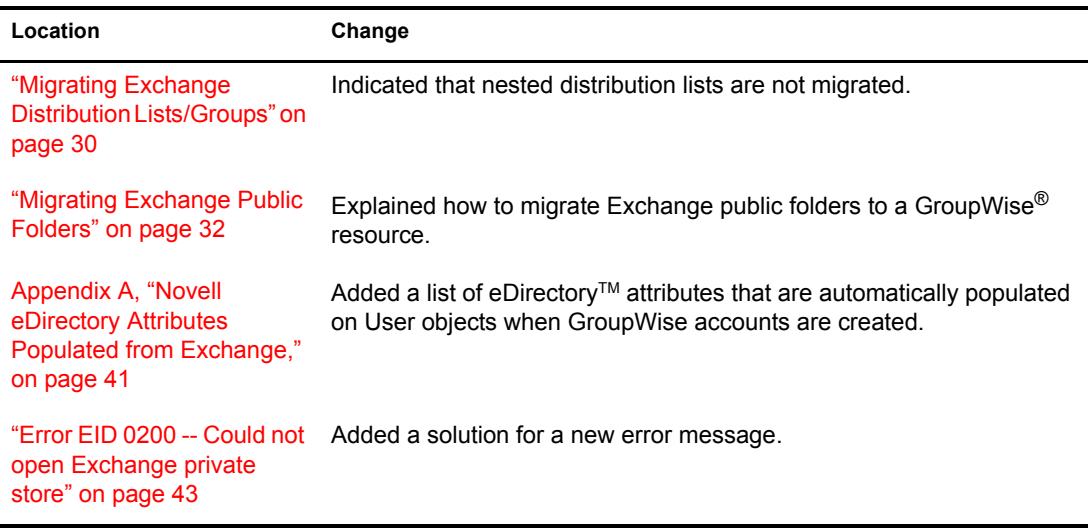

48 GroupWise Migration Utility 2.1 for Microsoft Exchange Installation and Migration Guide